## **АВТОРИЗАЦИЯ**

на сайте Центра дистанционного обучения ИДО ИГУ

1. Зайдите на сайт Центра дистанционного обучения ИДО ИГУ по адресу: **d-ido.isu.ru** (или по ссылке: [http://d-ido.isu.ru/\)](http://d-ido.isu.ru/)

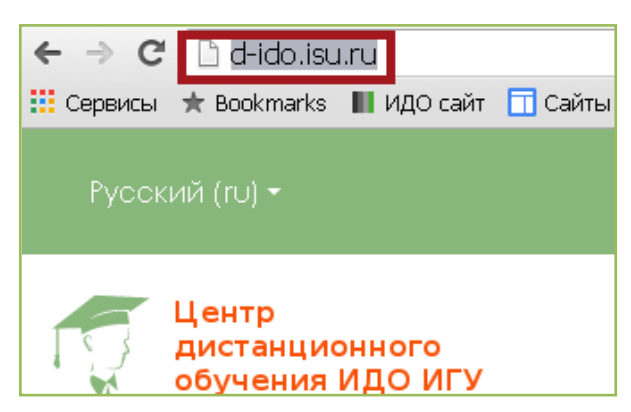

2. Для авторизации в правом верхнем углу окна нажмите на **Вход**

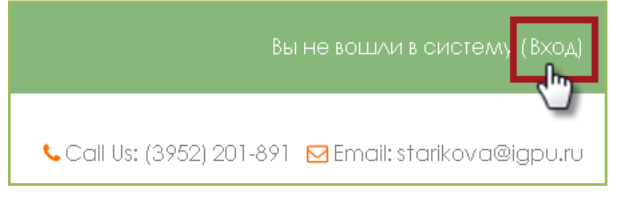

3. В открывшемся окне в соответствующих полях введите **Логин** и **Пароль**, которые Вам прислал Менеджер курса

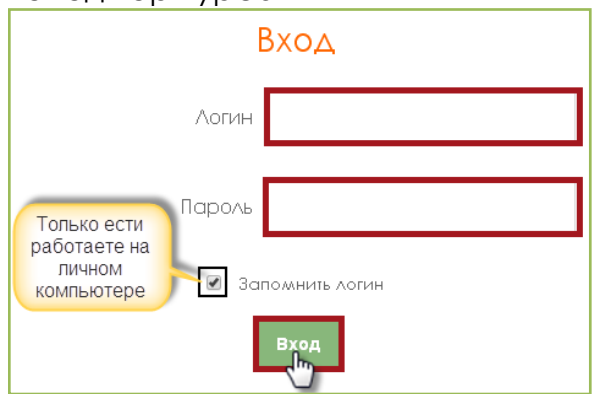

4. Если Вы успешно авторизовались, откроется вот такая страница

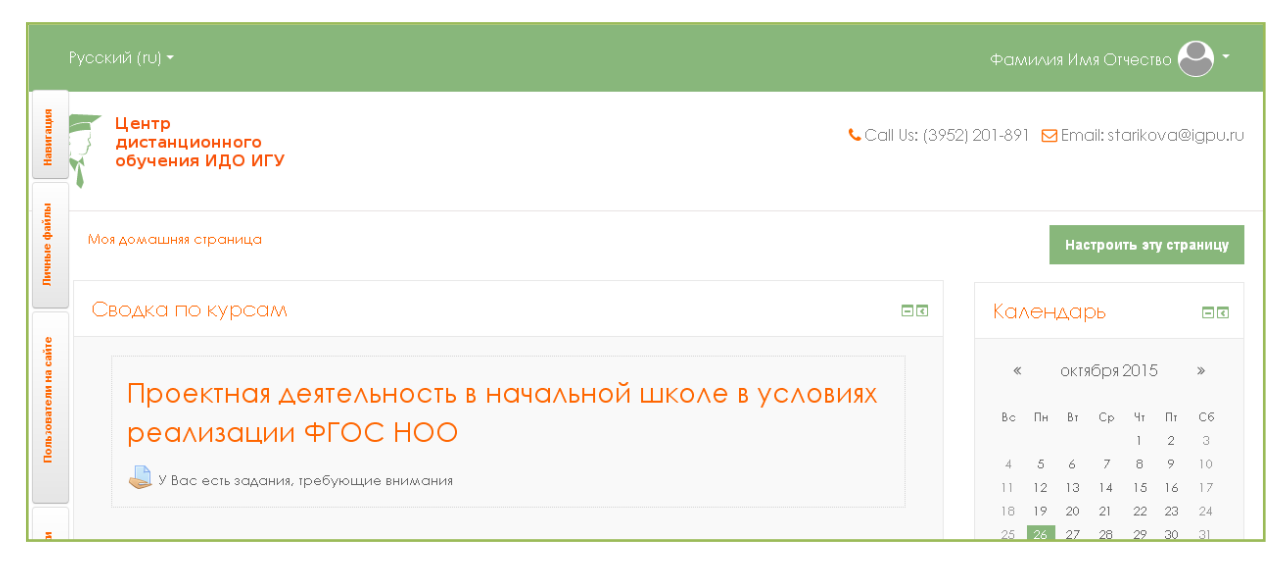

## **Добро пожаловать в дистанционный курс!**

Если авторизоваться не получается:

1. Будьте внимательны при вводе Логина и Пароля! Повторите попытку.

Чтобы избежать ошибки при вводе данных, их можно скопировать из письма Менеджера курса.

2. Не вводите более двух раз данные для авторизации, система заблокирует Вашу учетную запись.

3. Если авторизоваться не получилось, обратитесь к Менеджеру курса.

Успеха!

5. Скорректируйте при необходимости свои Личные данные (фамилия, имя, отчество, адрес электронной почты!!!, город), желательно разместить свою фотографию. Для этого:

а. в верхнем правом углу нажмите на **Выпадающее меню** (маленький треугольник)

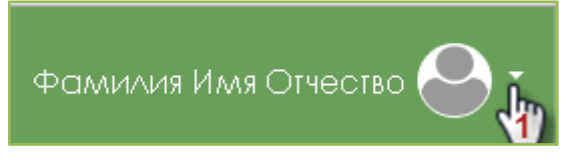

б. в открывшемся меню выберите **О пользователе**

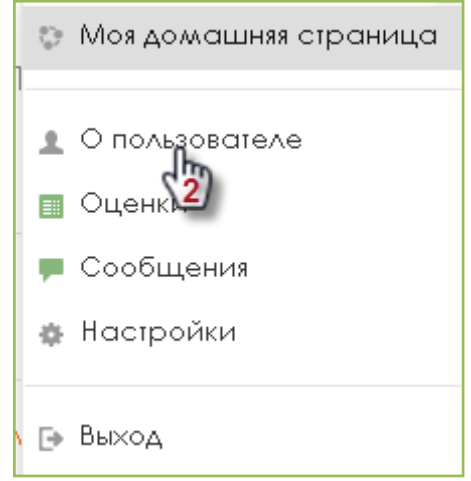

в. скорректируйте личную информацию (на странице **Подробная информация о пользователе** выберите **Редактировать информацию.**  Обязательно сохраните изменения с помощью кнопки **Обновить профиль**)

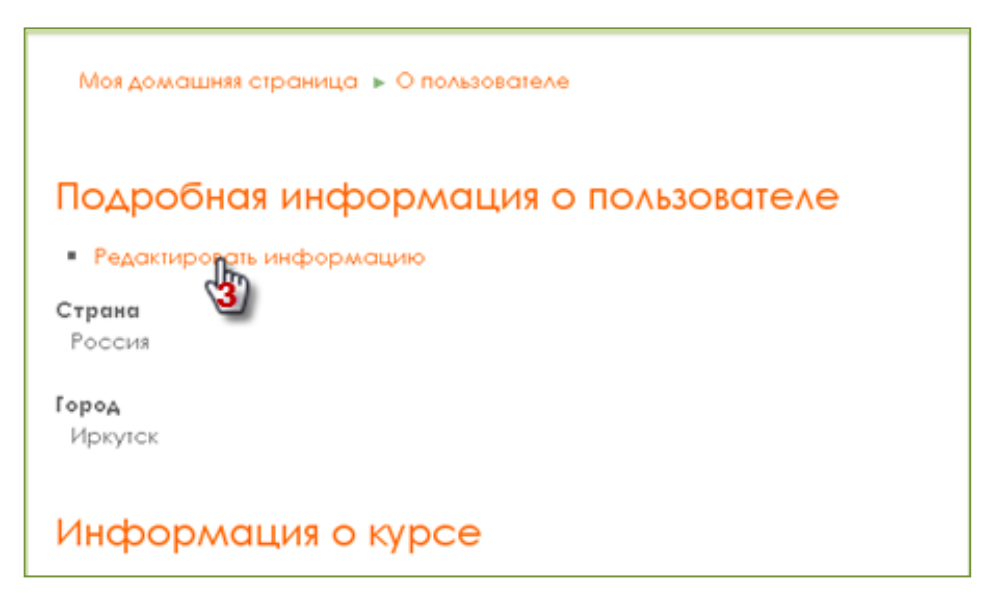